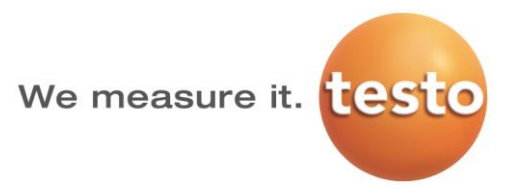

# testo **872** 熱像儀

繁體中文快速操作手冊

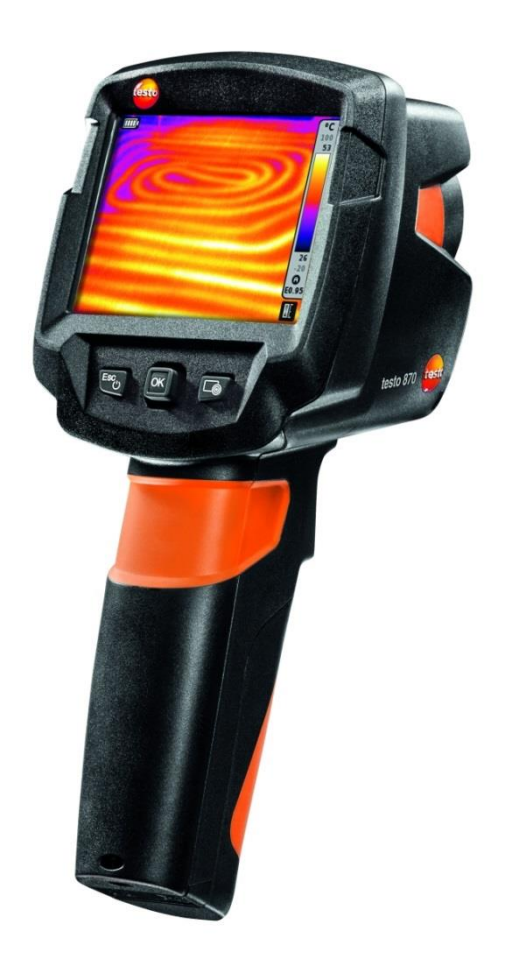

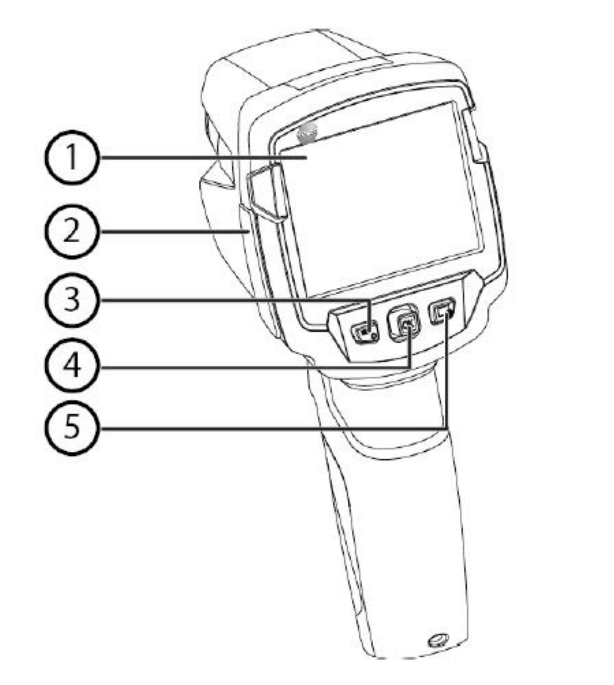

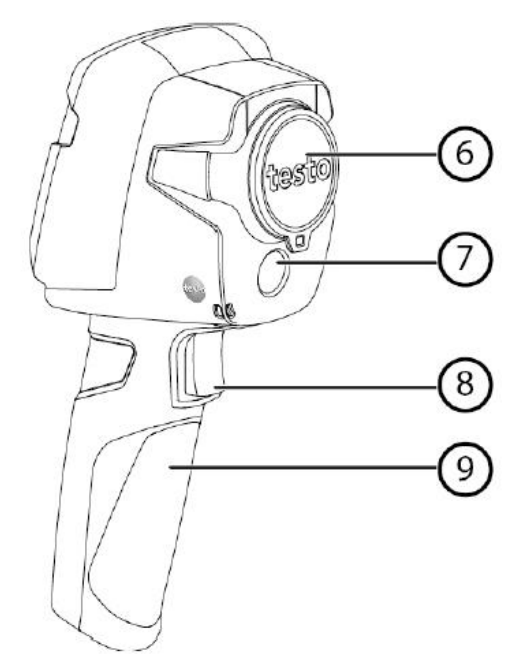

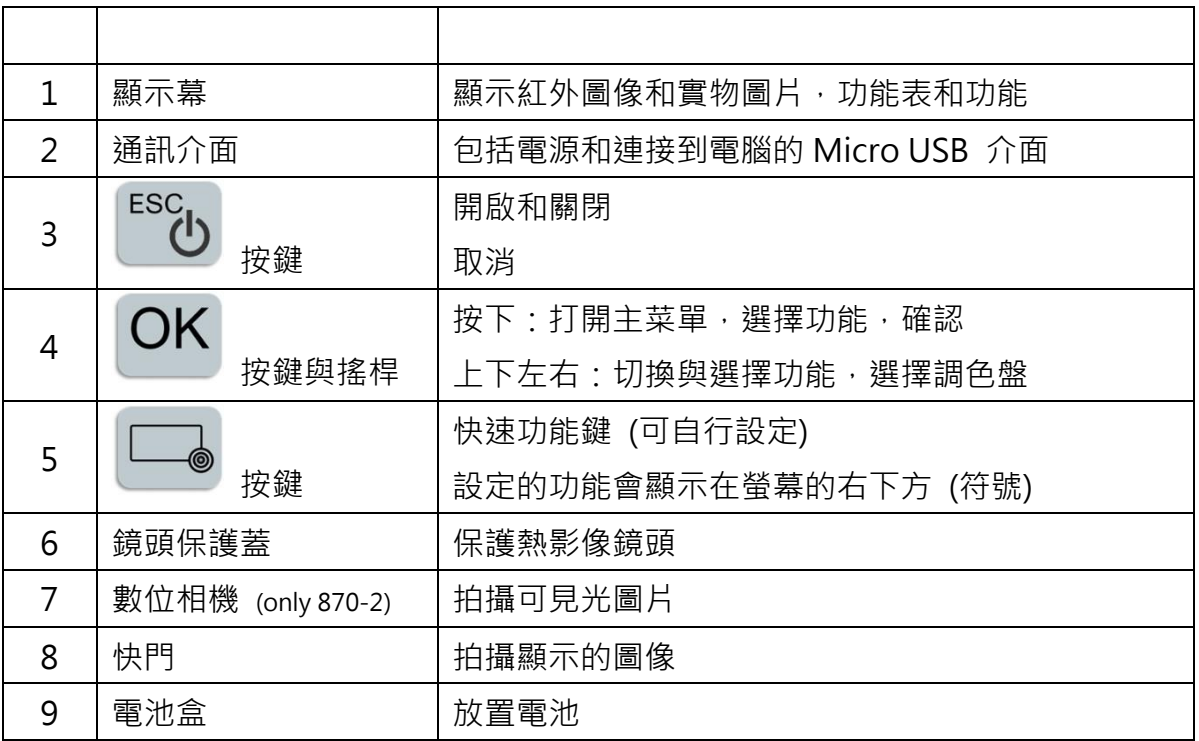

產品清單

熱像儀、軟體光碟、USB 電纜線、充電式鋰電池、充電器、操作手冊

### 開機/關機

取下 6 鏡頭保護蓋

開機:按下 也 按鍵

關機:按住 按鍵

為了確保熱像儀測量精確度,儀器會依照環境變化自動調整;調整時畫面會短暫定格。

### 開啟功能表

按下 OK 鍵開啟主菜單 使用 OK 鍵上下移動,切換所需要的功能 (橘色外框) 按下 ष 鍵, 選擇所需要的功能 (橘色外框) 您也可以使用 <sup>0K</sup> 鍵向右移動, 打開子菜單 (標有 ▶ 的功能)

## 拍攝

按下快門鍵 ⑧, 書面會顯示保存圖像與圖像編號 870-2 拍攝時,無論書面顯示熱影像或可見光影像,都會同時拍攝熱影像與可見光影像

## 查閱與刪除圖像

按下<sup>OK</sup> 鍵開啟主菜單,選擇圖片存儲庫,按下 OK 鍵進入瀏覽模式 查閱圖像:使用 OK 鍵上下左右移動至所要開啟的圖像,按下 OK 鍵 刪除圖像:

開啟圖像後,按下 → 鍵刪除

直接在瀏覽模式下,使用 OK 鍵上下左右移動至所要刪除的圖像, 按下 . 鐘刪除 儀器會詢問是否刪除,按下<sup>ox</sup> 鍵確認刪除

設定測量模式

按下 OK 鍵開啟主菜單,選擇測量模式 (子菜單), 按下 OK 鍵勾選或取消 單點測量:勾選時書面中心會出現白色十字記號,並在旁邊顯示測量溫度 熱光點:勾選時書面會出現紅色十字記號,自動追蹤書面最高溫度,並在旁邊顯示測量溫度 冷光點:勾選時書面會出現藍色十字記號,自動追蹤書面最低溫度,並在旁邊顯示測量溫度 測量範圍:顯示儀器測量範圍

#### 設定溫標 (SPAN)

自動溫標 ④:依照偵測畫面自動調整溫標範圍與顏色分布 手動溫標 ⑩ : 手動調整溫標範圍與顏色分布 (專業運用) 無論溫標設定為自動或手動,都可以在拍攝後透過軟體重新編修

按下 OK 鍵開啟主菜單,選擇溫標

自動溫標:在溫標子菜單內,選擇 R 200 km ,再按下 OK 鍵確認 (畫面右側出現 @ 記號) 手動溫標: 在溫標子菜單內, 使用 OK 鍵左右移動至下限值 1, 再使用 OK 鍵上下移動增減溫 標下限;移動至上限值 1.再使用 OK 鍵上下移動增減溫標上限;按下 OK 鍵確認 設定 (書面右側出現 @ 記號)

設定發射率 (專業運用)

要精準測量,可依據被測物材質設定發射率

按下 & 鍵開啟主菜單,選擇發射率

內建發射率表:使用<sup>OK</sup> 鍵左右移動至使用者自定義,再使用 OK 鍵上下選擇內建材質發射率 使用者自定義:使用 OK 鍵左右移動至 中國,再使用 OK 鍵上下選擇增減發射率 RTC (反射溫度補償):可設定環境溫度或反射物體溫度

設定調色盤:

按下 OK 鍵開啟主菜單,選擇調色盤

使用 OK 鍵上下選擇適合的調色盤 (鐵虹、彩虹、灰白、冷熱對比色)

無論設定為哪種調色盤,都可以在拍攝後透過軟體重新變更

設定快速功能鍵

可將經常需要的功能,透過 。 鍵快速使用

使用 OK 鍵向右移動,開啟設置快速功能鍵

使用 OK 鍵上下移動,選擇所需要的快速功能,再按下 OK 鍵確定

按下 → 鍵即可快速使用所設定的功能 (畫面右下角會顯示您所設定的快速功能鍵符號)